# **PROTEUS VSM 1**

#### Archeng504

### **A.- 介绍.**

.设计和仿真软件 Proteus VSM 是一个很有用的工具, 它可以帮助学生和专业人 士提高他们的模拟和数字电路的设计能力。

.它允许对电路设计采用图形环境,在这种环境中,你可以使用一个特定符号来 代替元器件,并完成不会对真实电路造成任何损害的电路仿真操作。

.它可以仿真仪表以及可描述在仿真过程中所获得的信号的图表。

.更让人兴奋的是,它可以仿真目前流行的单片机,如PICS, ATMEL-AVR, MOTOROLA, 8051 等。

.在设计综合性方案中,你可以利用 ARES 开发印制电路板。

启动程序:

1、- 开始菜单 -> 所有程序 -> Proteus 6 Professional -> ISIS 6 **Professional** 

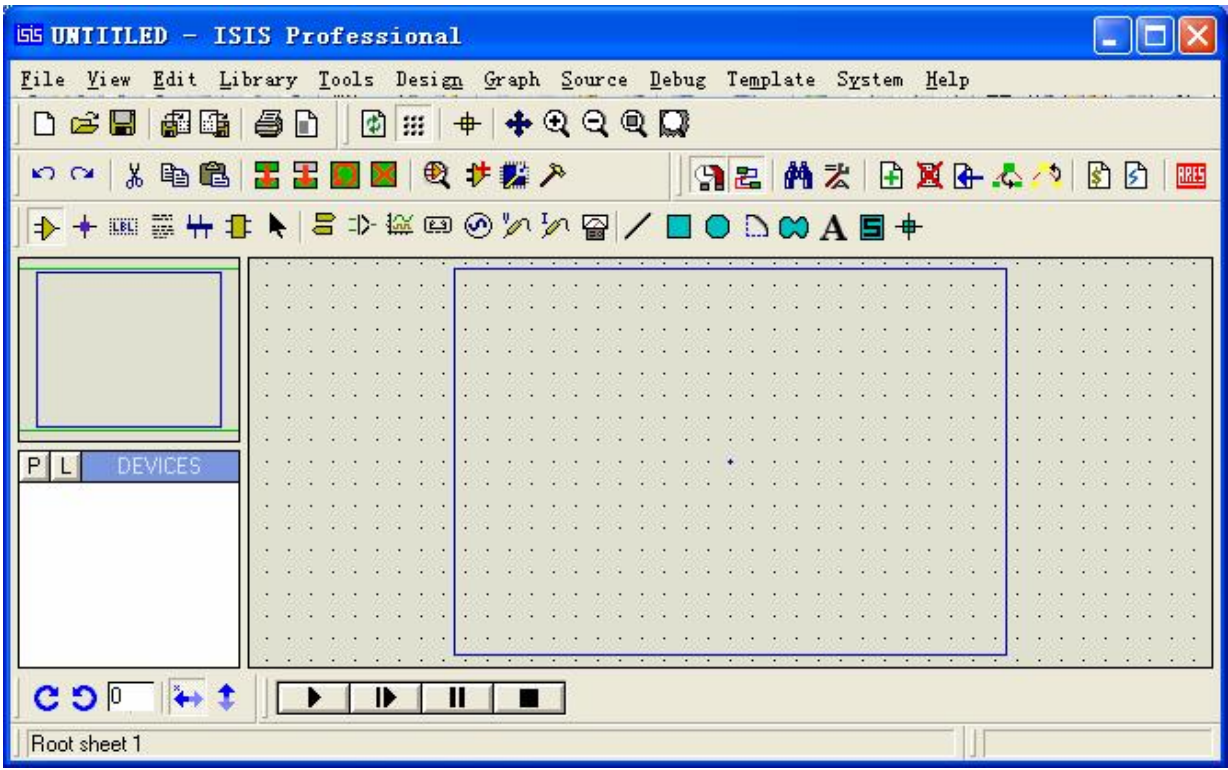

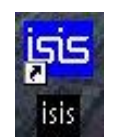

### **B.- 基本电路 # 例 1 交流电供电**

1.- 点击 Pick Devices 按钮, (该按钮位于工作区左边的面板中, 就是那个 P 按钮),这是会打开标题为 **Pick Devices** 的对话框。

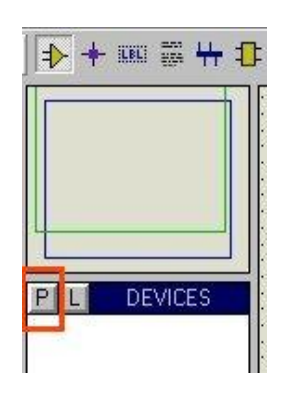

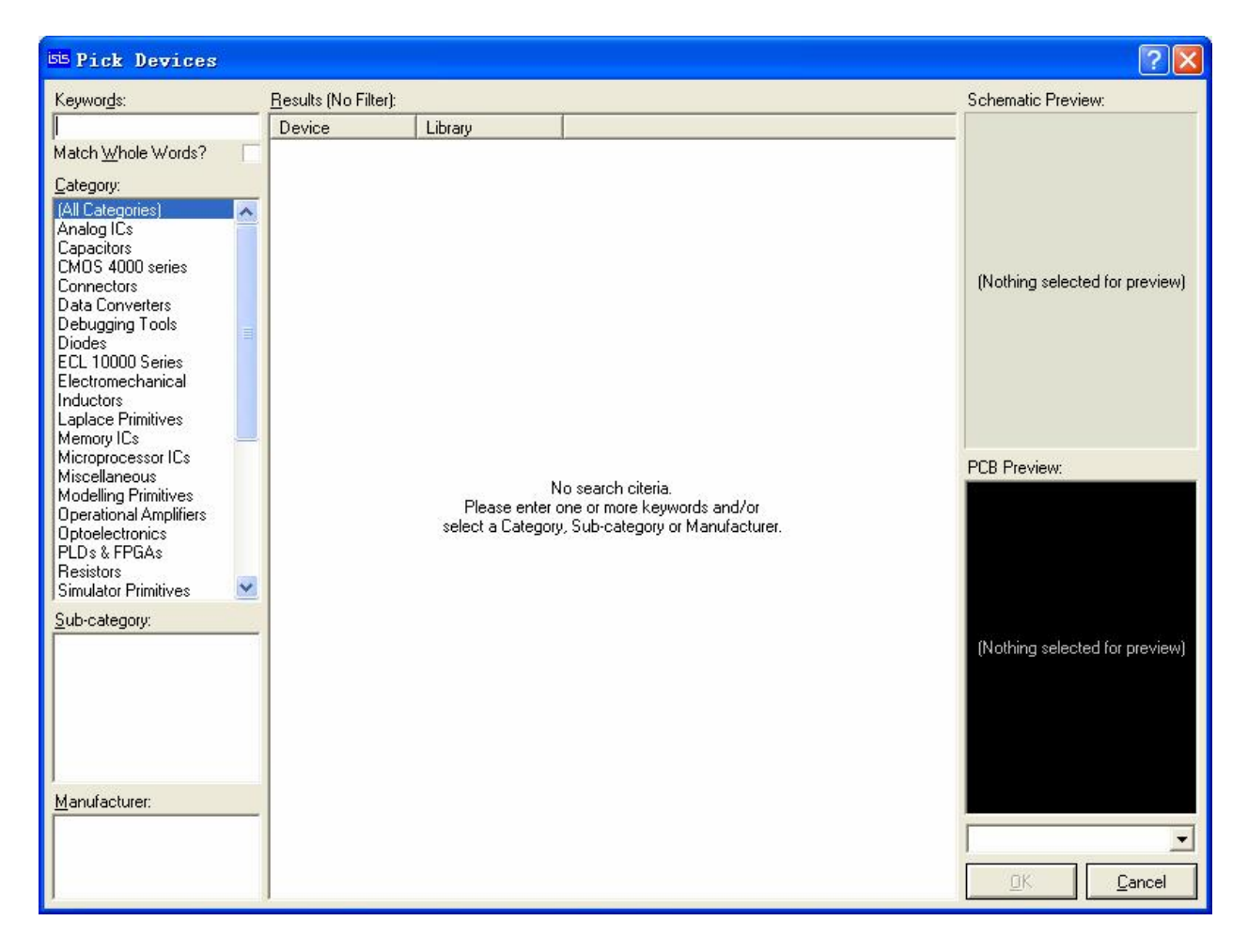

2.- 在 **Category** 列表框中 (位于左边) 找到 **Simulator Primitives**,这是会在 **Results** 中列出该类的所有元件(如果该类有太多元件,你利用 **Sub**-**Category** 列表框过滤),**ALTERNATOR** 就是我们要找的交流电电源。

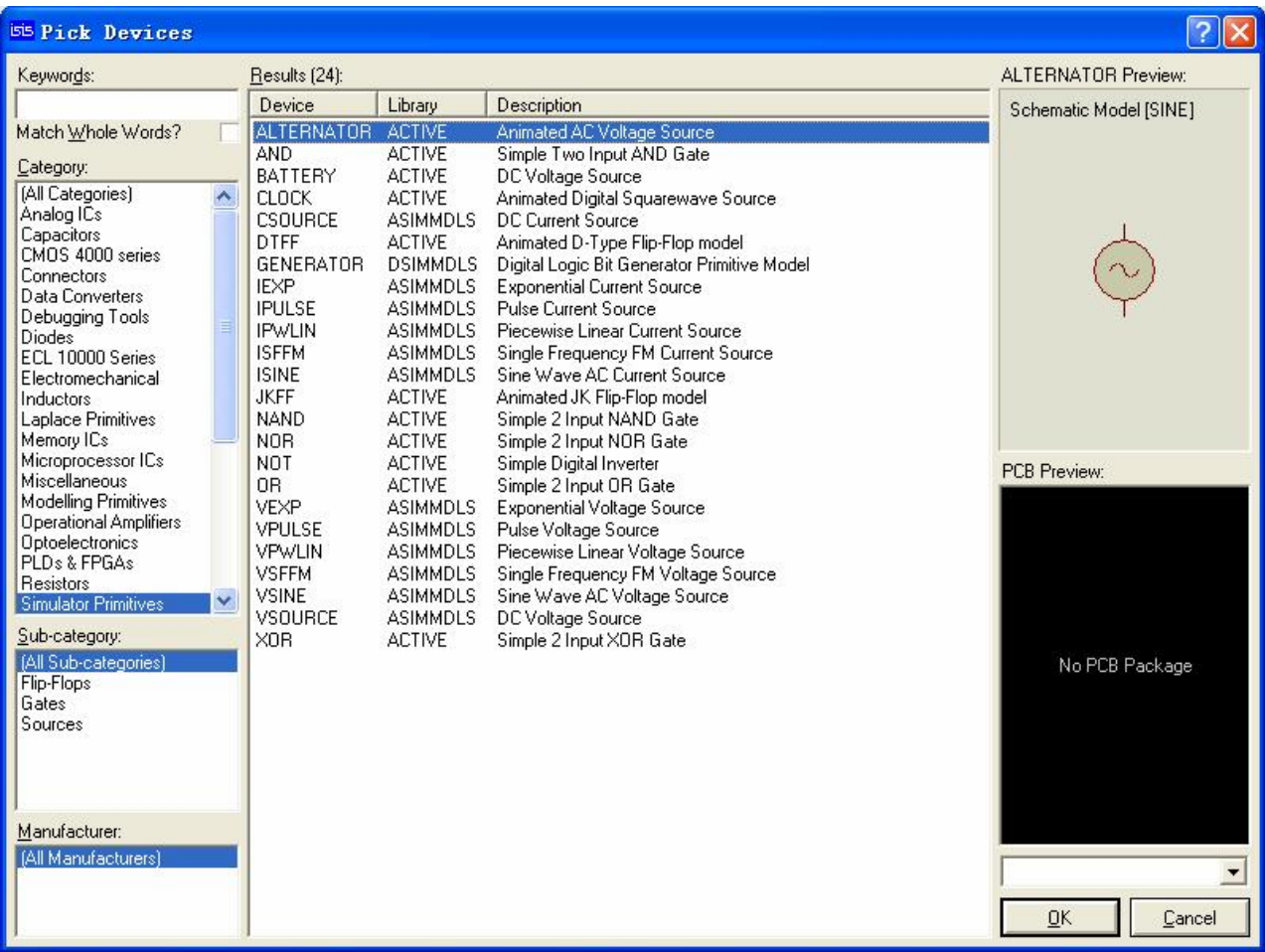

3.- 在 **Results** 中双击 **ALTERNATOR** 会在 **The Object Selector**(元件列表框) 列出 **ALTERNATOR**。

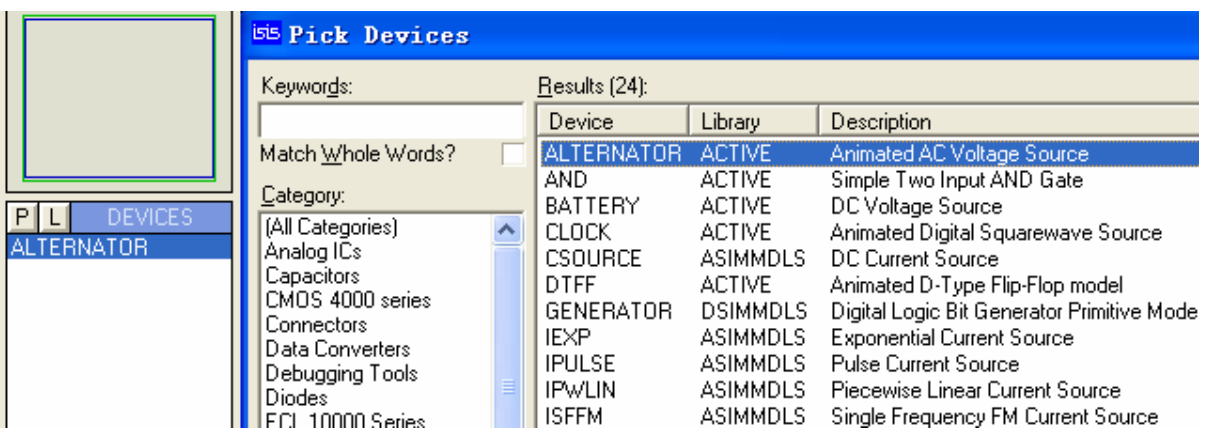

4.- 同样的方法添加 **LAMP**,在 **Category**->**Optoelectronics-> LAMP**。

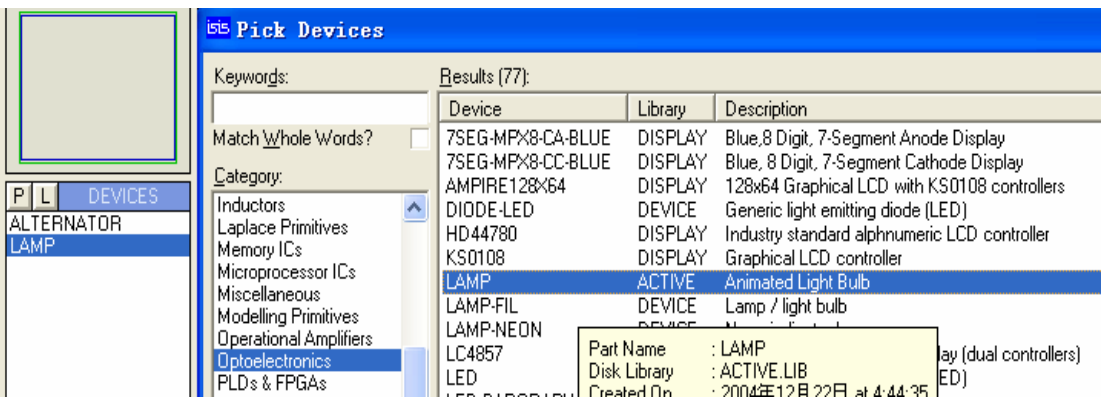

5.- 单击 **Pick Devices** 对话框的 **OK** 按钮结束添加元件。

# 6.- 在 **The Object Selector**(元件列表框)单击选择 **ALTERNATOR**。

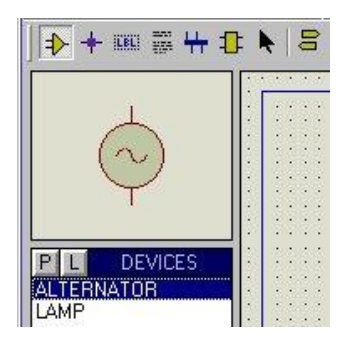

7.- 接着在位于主窗口左下角的角度调整工具条中设置在原理图窗口中 ALTERNATOR 的方向(这一步也可以在放置元件后再设置)。第一按钮是顺时针 旋转90度,第二个按钮是逆时针旋转90度,第三个按钮是水平翻转,第四的按 钮是垂直翻转,中间的那个可输入 0, +/-90, +/-180, +/-270。

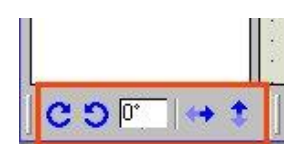

8.- 放置 ALTERNATOR 到原理图窗口中, 方法很简单: 完成步骤 7 后, 在原理图 窗口中单击左键即可。

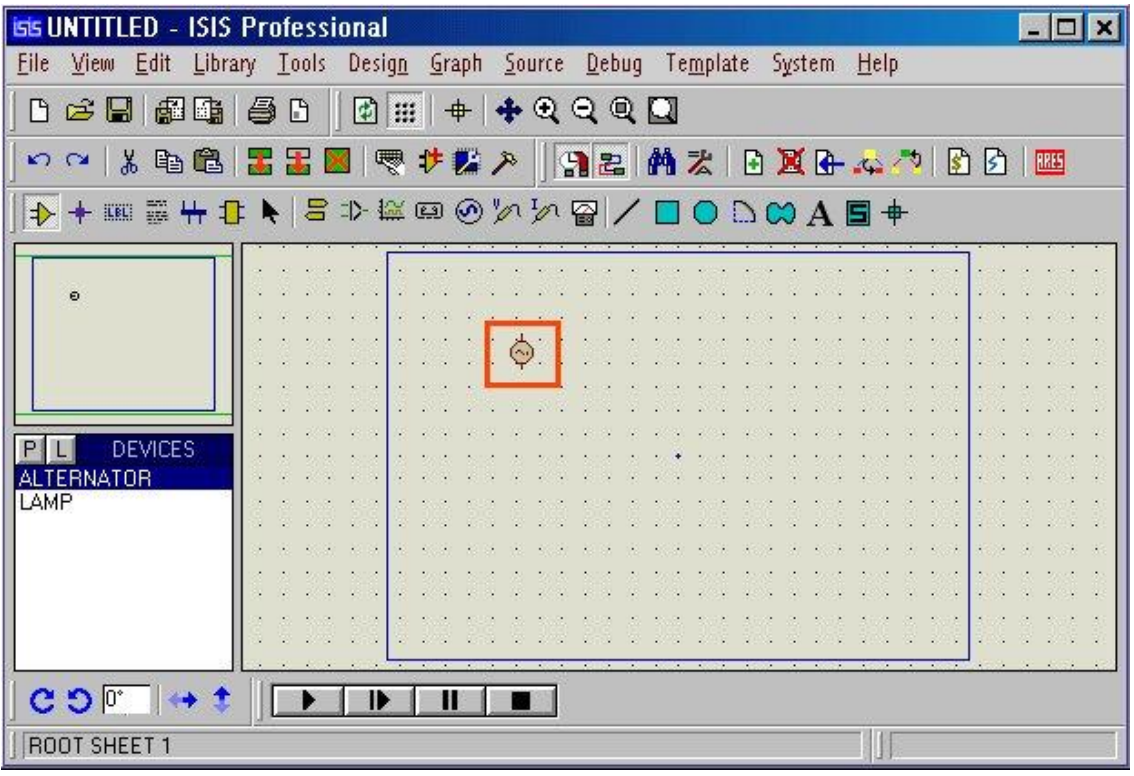

9.- 用同样的方法放置 **LAMP**。

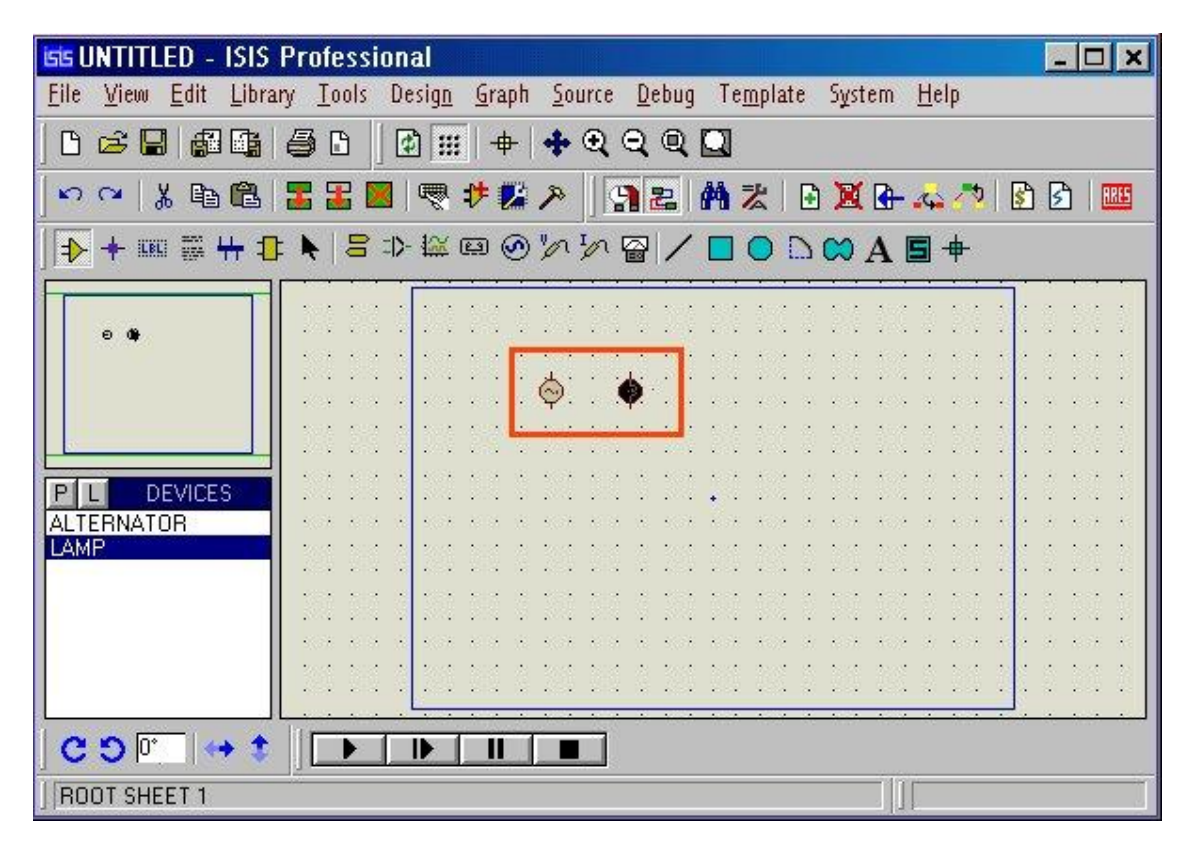

<sup>10.-</sup> 配置元件参数。

 a.- 在原理图窗口中先右击再左击 **ALTERNATOR**,出现 Edit Component 对话 框,按下面参数进行设置(第一、二个参数与仿真无关,起到标识作用)。

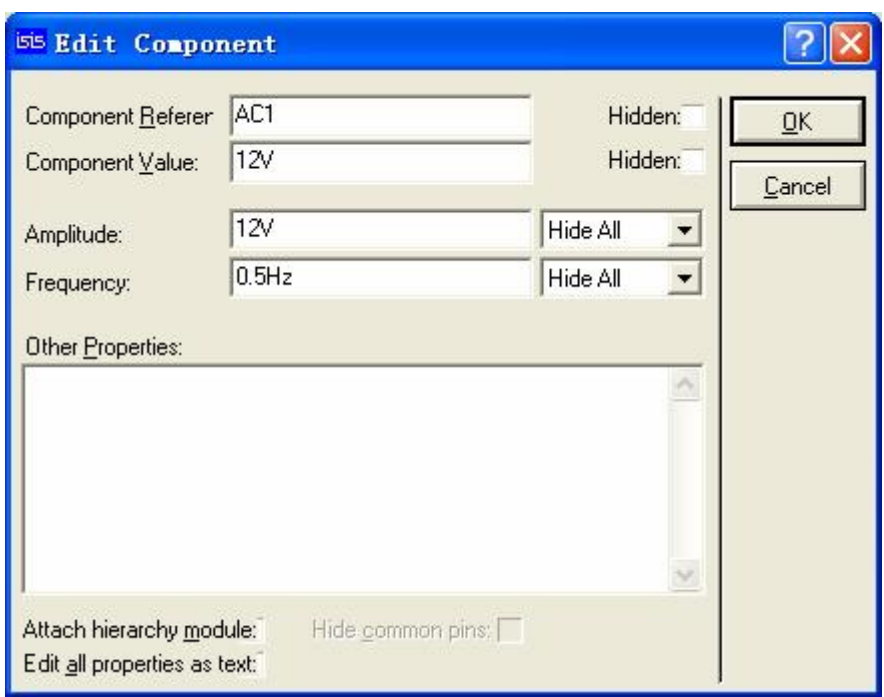

- b.- 单击 OK 完成。
- c.- 同样方法设置 **LAMP** 的参数。

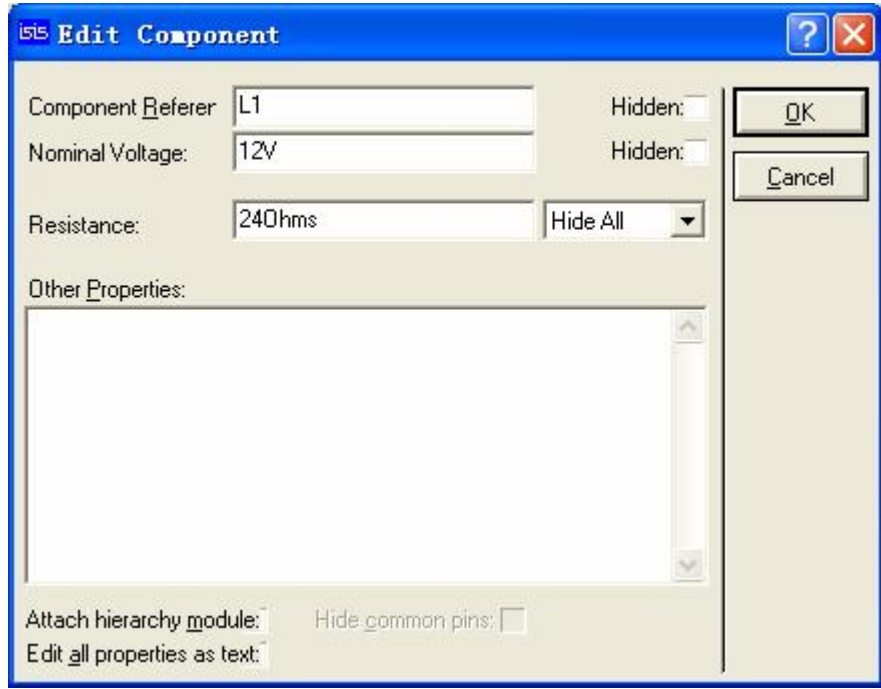

a.- 重新调整元件的角度。在步骤 7 时我们已经调整过了,但如果仍然不太符 合要求,你可以重新调整,方法:在原理图窗口中右击该元件,再在角度调整 工具条中设置。

b.- 把鼠标移到 **ALTERNATOR** 的一个引脚末端,这时鼠标变成×字型,单击左 键一下并移动鼠标,会出现一条线,你可以再在原理图的其他地方单击左键几 下以确定连接线的形状,最后在 **LAMP** 的一个引脚末端单击左键一下就完成一 条连接线。其实,你只要在需要连接的两个元件的引脚处分别单击左键一下, Proteus 会自动完成这条连接线。

c.- 修改连接线。如果连错了,你就在该连接线上双击右键就把它给删除掉了。 如果要修改走线的形状,你可以在连接线上单击右键再在某一个位置上按住左 键拖动,满意后再在原理图的空的地方单击一下右键。

最终结果:

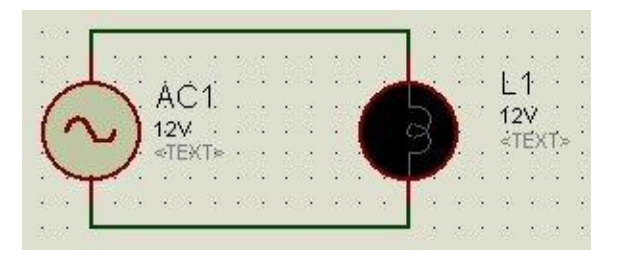

12.- 开始仿真,找到主窗口底部的仿真工具条,单击左边第一个按钮。

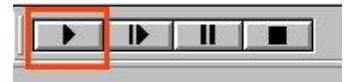

13.- 原理图的放缩操作,你可以用放缩工具条来完成。说明一下:

a.以当前点击的位置为屏幕中心显示

b.以屏幕中心对应的位置为中心向四周放大

- c.以屏幕中心对应的位置为中心向四周缩小
- d.显示整个原理图

e.显示选择的区域

$$
\left| \bullet \circ \circ \circ \Box \right|
$$

14.- 配置 **Set Animation Options**,这样使你的仿真结果更加形象。方法:

到 System 菜单看一下,那里有一个 **Set Animation Options** 选项,单击它出 现以下对话框

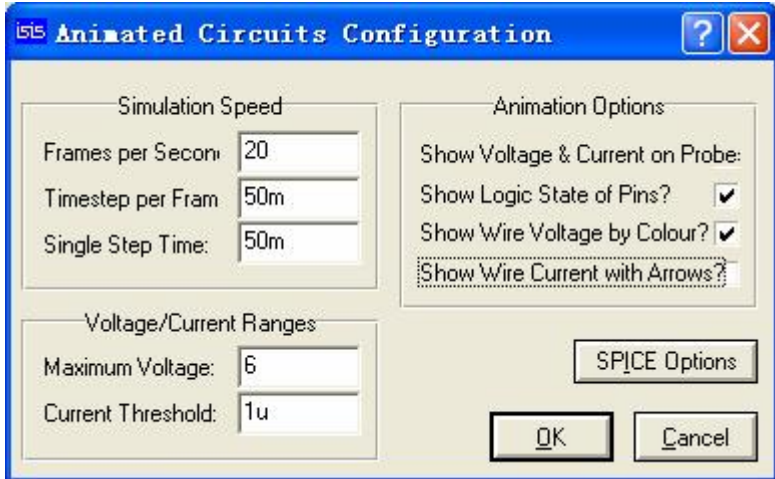

左边的我们一般不用修改,我们要改的是右边的 **Animation Options,**

**Show Wire Voltage by Colour?** 元件间的连接线的颜色会随电压变化

**Show Wire Current with Arrows?** 元件间的连接线上显示电流方向

#### **具体效果怎么样,你试一下就知道了!是不是很酷!!**

15.- 这个例子到此为止了,最后的工作就保存文件了,相信这个步骤是地球 人都会!!不多说了。

### **C.- 基本电路 # 例 2 电池、可调电阻、直流电流表、直流电压表**

- 1.- 新建一个文档
- 2.- 使用 **Pick Devices** 添加以下元件(方法见例 1)
	- **- BATTERY**
	- **- LAMP**
	- **- POT-LIN**

这里介绍一个更快捷的方法,就是使用 **Pick Devices** 的搜索功能(前提 是你知道要找的元件的名字至少知道名字的前几个字母), 该功能位于 Pick **Devices** 对话框的左上角。

3.- 搭好以下电路

![](_page_8_Picture_81.jpeg)

POT-LIN 的电阻值设为 200

BATTERY 的电压值设为 12

3.- 添加直流电流表和直流电压表

a.- 找到这个工具条,红色圈的那个就是 **INSTRUMENTS(仪表元件)**了。

![](_page_8_Picture_82.jpeg)

 b.- 单击这个按钮,会在 **The Object Selector**(元件列表框)列出所有 仪表,其中的 **DC AMMETER** 和 **DC VOLTMETER** 是我们要用到的,选中 **DC AMMETER** 并在原理图的适当位置单击左键,这样 **DC AMMETER** 就被放置到原理图中了。同 理放置 **DC VOLTMETER**。最终电路:

![](_page_9_Figure_0.jpeg)

c.- 设置 **DC AMMETER** 和 **DC VOLTMETER**,**DC AMMETER** 和 **DC VOLTMETER** 不 会根据电路的实际电流、电压值来自动改变量程(比如 **DC AMMETER** 默认的单位 是 A, 它能测量的最小电流值是 0.01A, 如实际电路的电流值为 9mA, 那它就显 示为 0.00A), 需要手动修改。操作跟修改一般元件一样。

![](_page_10_Picture_97.jpeg)

# **Display Range 有三个值 A、mA、uA**

e.- 仿真结果。在仿真过程中,你可以点击可调电阻 **POT-LIN** 上方的两个红色 箭头来调节电阻值,这时 **LAMP** 的亮度也随之改变,**DC AMMETER** 和 **DC VOLTMETER** 的显示值也随之改变。注意到了没有?!这个图好像有点特别,对了!!它就 是例 1 后面介绍 **Set Animation Options 中选择 Show Wire Voltage by Colour?** 和 **Show Wire Current with Arrows?**后的效果。

![](_page_10_Figure_3.jpeg)